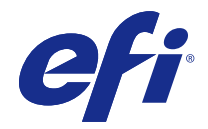

# Program Fiery Driver dla systemu Windows

© 2016 Electronics For Imaging, Inc. Informacje zawarte w niniejszej publikacji podlegają postanowieniom opisanym w dokumencie Uwagi prawne dotyczącym tego produktu.

# Spis treści

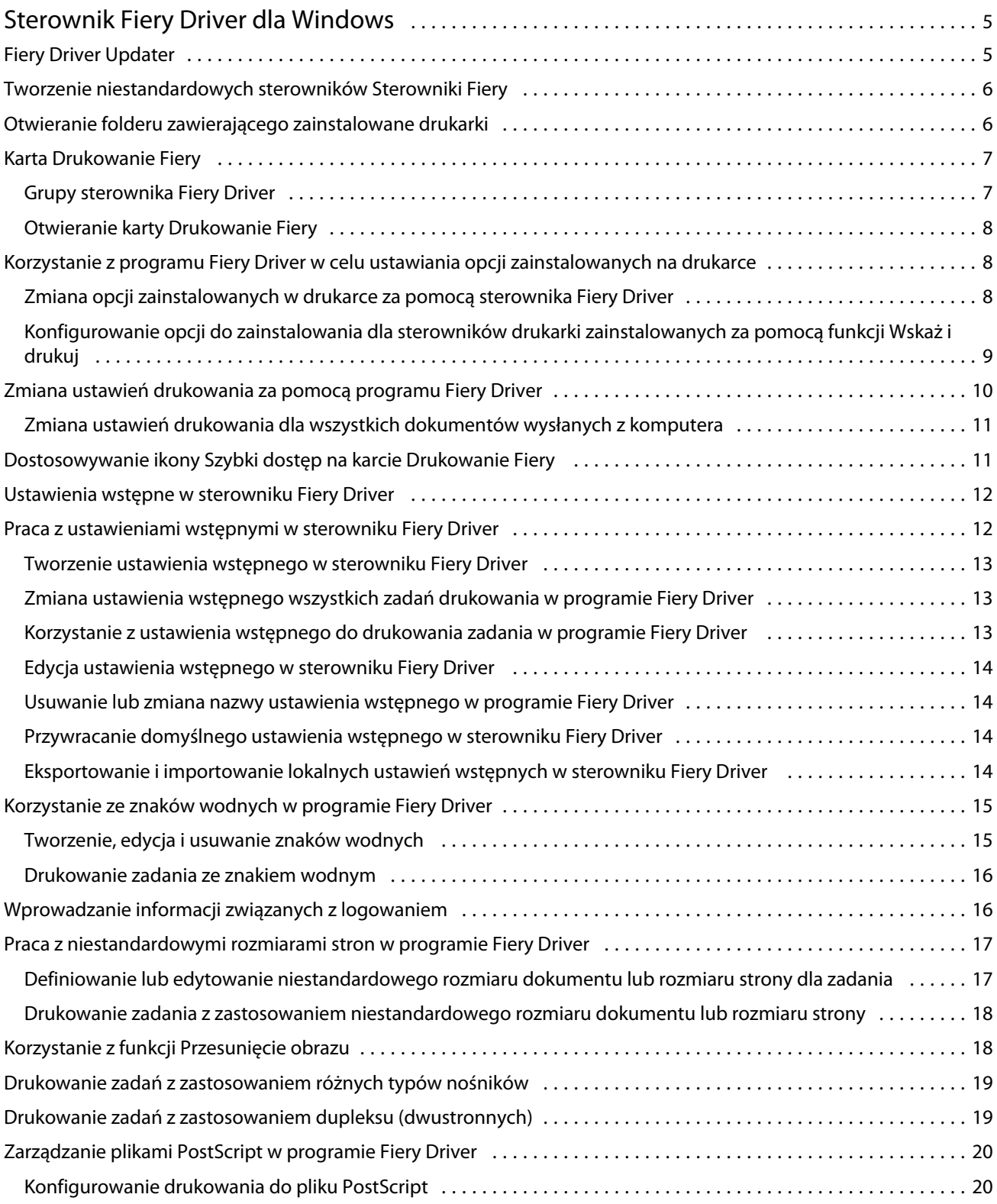

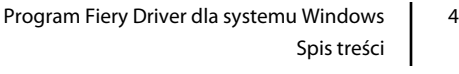

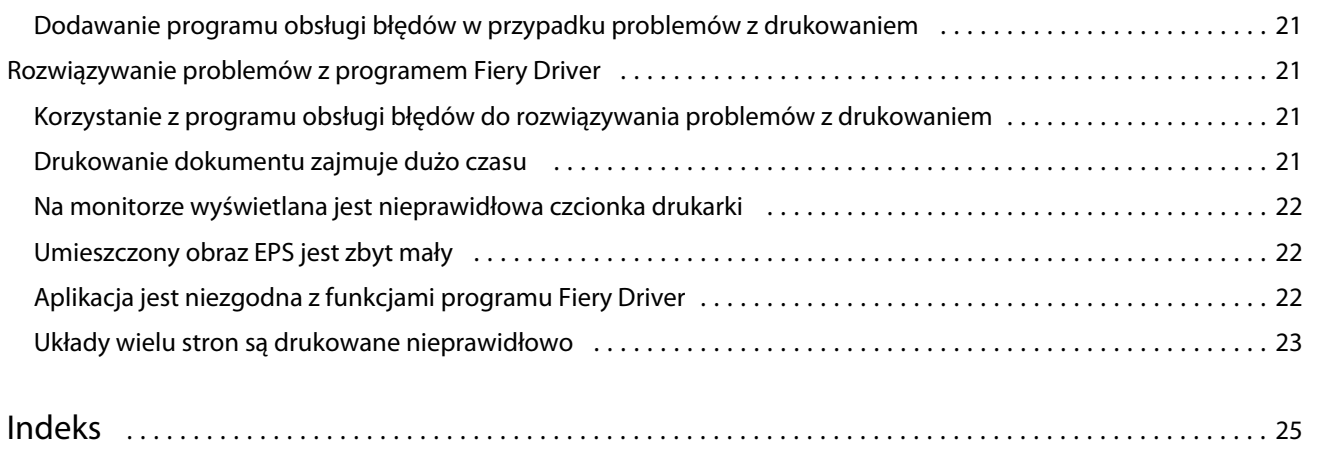

# <span id="page-4-0"></span>Sterownik Fiery Driver dla Windows

Sterownik Fiery Driver pozwala aplikacjom komunikować się z serwerem Fiery Server i drukować dokumenty.

Sterownik Fiery Driver współpracuje z serwerami Fiery Server wykorzystującymi język PostScript.

Podczas używania sterownika Fiery Driver należy przestrzegać następujących zaleceń:

- **•** Sterownik Fiery Driver udostępnia domyślne ustawienia dla większości aplikacji i drukarek. Ustawienia można łatwo zmienić po zainstalowaniu nowej opcji drukarki lub w celu ustawienia określonej funkcji.
- **•** Opcje drukowania i ich ustawienia umożliwiają uzyskanie dostępu do specjalnych funkcji drukarki. Na przykład opcja drukowania Dwustronne umożliwia ustawienie orientacji drukowanych obrazów.
- **•** Niektóre opcje drukowania sterownika Fiery Driver (właściwości dokumentu) są w przypadku zamiaru drukowania zadania dostępne także z poziomu aplikacji.
- **•** Zwykle zmiana opcji drukowania sterownika Fiery Driver z folderu Urządzenia i drukarki (albo Drukarki i faksy, albo Drukarki) powoduje zmianę ustawień globalnych dotyczących wszystkich zadań drukowanych przy użyciu wybranej drukarki. Konieczne może być także wybranie tych samych ustawień w aplikacji, ponieważ ustawienia specyficzne dla aplikacji mogą zastąpić ustawienia globalne. Ustawienia drukowania wybrane w aplikacji obowiązują zwykle podczas bieżącej sesji po otwarciu aplikacji.

Aby uzyskać informacje dotyczące określonych ustawień drukowania i opcji drukowania sterownika Fiery Driver, zob. dokument *Drukowanie* w zestawie dokumentacji dla użytkownika.

# Fiery Driver Updater

Program Fiery Driver Updater jest instalowany podczas instalacji sterownika drukarki. Zadaniem programu Fiery Driver Updater jest sprawdzanie dostępności zaktualizowanych wersji sterowników drukarki za każdym razem, gdy użytkownik loguje się na komputerze.

**Uwaga:** Program Fiery Driver Updater może zainstalować wyłącznie administrator lub użytkownik posiadający uprawnienia administratora.

Aktualizacje wspólnych składników sterownika są zapewniane za pośrednictwem programu Fiery Driver Updater zależnie od potrzeb. Aktualizacje przeznaczone wyłącznie dla określonego produktu nie są zapewniane za pośrednictwem programu Fiery Driver Updater.

Powiadomienia o aktualizacjach można włączać i wyłączać w programie Fiery Driver Updater, który można uruchomić z poziomu karty Informacje w sterowniku drukarki.

Wyłączenie powiadomień spowoduje też wyłączenie sprawdzania dostępności aktualizacji sterownika Fiery Driver.

5

<span id="page-5-0"></span>Używając programu Fiery Driver Updater, należy pamiętać o następujących kwestiach:

- **•** Program Fiery Driver Updater wymienia wszystkie sterowniki Fiery Driver w wersji 5.0 i nowszych zainstalowane w systemie lokalnym i aktualizuje jedynie sterownik Fiery Driver w wersji 5.0.
- **•** Po ukończeniu instalacji sterownika, która instaluje także program Fiery Driver Updater, należy się wylogować i zalogować ponownie, by włączyć codzienne automatyczne sprawdzanie dostępności aktualizacji sterownika.
- **•** Po udostępnieniu aktualizacji sterownika dostępna wersja jest wyświetlana jako łącze w oknie programu Fiery Driver Updater. Kliknij łącze, by wyświetlić stronę internetową z informacjami o wydaniu danej aktualizacji sterownika.
- **•** Aby pomyślnie zainstalować aktualizację z poprawką do sterownika, należy się upewnić, że we wszystkich otwartych aplikacjach zamknięto okno dialogowe Drukowanie oraz że zamknięto okno Urządzenia i drukarki w Panelu sterowania.
- **•** Po zastosowaniu aktualizacji z poprawką do sterownika zaktualizowana zostanie wersja sterownika wyświetlana na karcie Informacje, zgodnie z dostępną wersją poprawki do sterownika wyświetlaną w oknie programu Fiery Driver Updater.
- **•** Jeśli na komputerze klienckim jest zainstalowany program Fiery Software Manager i wyświetla on monit o ponowne uruchomienie komputera, program Fiery Driver Updater także wyświetla taki monit.

## Tworzenie niestandardowych sterowników Sterowniki Fiery

Fiery Driver Configurator to niezależna aplikacja dla systemu Windows, która umożliwia administratorom tworzenie niestandardowych sterowników Fiery PS Drivers na komputery klienckie z systemem Windows.

Po zapisaniu pliku konfiguracyjnego utworzonego w aplikacji Fiery Driver Configurator w wersji na komputery Windows i skorzystaniu z dołączonej w zestawie aplikacji Fiery Driver Configurator na komputery z systemem Mac OS można utworzyć paczkę ze sterownikiem drukarki na komputery z systemem Mac OS.

Zasadniczo aplikacja Fiery Driver Configurator tworzy uproszczoną wersję sterownika drukarki, na przykład dostosowaną do potrzeb określonej grupy lub jednostki biznesowej w firmie.

Administrator ma możliwość wyświetlania/ukrywania oraz blokowania/odblokowywania funkcji, a także konfigurowania domyślnych ustawień dla opcji drukowania.

Aby uzyskać więcej informacji, zob. *Pomoc aplikacji Fiery Driver Configurator*.

## Otwieranie folderu zawierającego zainstalowane drukarki

Sposób otwierania folderu zawierającego drukarki zainstalowane na komputerze zależy od systemu operacyjnego.

**1** Przejdź do urządzeń i drukarek w sieci.

Drukarki są wyświetlane w folderze Urządzenia i drukarki (albo Drukarki i faksy, albo Drukarki).

- <span id="page-6-0"></span>**2** Należy wykonać jedną z następujących czynności:
	- **•** Windows 10: Naciśnij klawisz Windows na klawiaturze, aby otworzyć ekran Start. Kliknij Panel sterowania, a następnie kliknij Urządzenia i drukarki.
	- **•** Windows 8.1/Server 2012 R2: Naciśnij klawisz Windows na klawiaturze, aby otworzyć ekran Start. Kliknij Panel sterowania, a następnie kliknij Urządzenia i drukarki.
	- **•** Windows 8/Server 2012: Naciśnij klawisz Windows na klawiaturze, aby otworzyć ekran Start. Otwórz panel Szukaj, przesuwając kursor myszy do prawego górnego lub prawego dolnego rogu ekranu, przesuń go w górę lub w dół, a następnie kliknij przycisk Szukaj. W polu wyszukiwania wpisz **Panel sterowania**, naciśnij lub kliknij Aplikacje, a następnie w wynikach naciśnij lub kliknij polecenie Panel sterowania. Kliknij opcję Urządzenia i drukarki.
	- **•** Windows 7/Server 2008 R2: Kliknij kolejno Start > Urządzenia i drukarki.
	- **•** Windows Vista/Server 2008: Kliknij kolejno Start > Panel Sterowania, a następnie kliknij dwukrotnie ikonę Drukarki.

## Karta Drukowanie Fiery

Karta Drukowanie Fiery służy jako centrum sterowania wszystkimi często używanymi funkcjami drukowania.

Karta Drukowanie Fiery zawiera wszystkie ustawienia drukowania specyficzne dla drukarki. Po wybraniu ustawienia domyślnego zadanie jest drukowane zgodnie z ustawieniami wprowadzonymi podczas instalacji lub domyślnymi ustawieniami drukarki.

**Uwaga:** Niektóre opcje na karcie Drukowanie Fiery można ustawić z aplikacji, a ustawienia w aplikacji mogą zastąpić ustawienia wybrane w oknie Preferencje drukowania.

Ponadto niektóre programy narzędziowe, takie jak Command WorkStation, mogą zastąpić niektóre ustawienia drukowania zadania. (Zob. *pomoc programu Command WorkStation*).

## **Grupy sterownika Fiery Driver**

Sterownik Fiery Driver grupuje opcje drukowania według kategorii w celu ułatwienia dostępu. Każda grupa lub karta zawiera powiązane ze sobą lub uzupełniające się opcje drukowania.

- **•** Szybki dostęp zawiera opcje drukowania powielone z innych grup właściwości zadania. Ten element można dostosować, aby umożliwić dodawanie lub usuwanie z widoku dowolnej opcji drukowania. Karta Szybki dostęp pomaga w szybkim odszukaniu opcji drukowania bez potrzeby przeglądania wszystkich kart Właściwości zadania.
- **•** Informacje o zadaniu zawiera wszystkie informacje dotyczące zadania, w tym informacje o użytkowniku, które mogą być wymagane w celu jego uwierzytelnienia, a także obsługi danego zadania.
- **•** Nośnik zawiera atrybuty i lokalizacje źródłowe papieru do drukowania i wstawiania.
- **•** Układ umożliwia określenie impozycji zadania drukowania i przetwarzania broszury na nośniku/arkuszu, oprócz pozycji kompensującej opcje wykańczania, na przykład Wyrównanie podajnika.
- **•** Kolor zawiera ustawienia kolorów i funkcji obsługi grafiki (w przypadku ich włączenia). Ta karta nie jest wyświetlana po ustanowieniu połączenia z drukarką monochromatyczną.
- **•** Obraz zawiera wszystkie ustawienia jakości obrazu obsługiwane przez serwer Fiery Server i drukarkę, z którymi nawiązano połączenie.
- <span id="page-7-0"></span>**•** Wykończenie — zawiera opcje drukowania związane tylko z wyposażeniem do wykończenia zainstalowanym w drukarce i przesunięciem obrazu w celu kompensacji opcji wykończenia. Te opcje zastępują ustawienia w oknie Konfiguracja drukarki serwera Fiery Server, ale można je zmienić w programie Command WorkStation.
- **•** VDP zawiera wszystkie ustawienia drukowania zmiennych danych (VDP, Variable Data Printing), takie jak FreeForm i zaawansowane ustawienia VDP.
- **•** Oznaczanie zawiera wszystkie opcje oznaczania obrazów umożliwiające dodawanie lub ukrywanie/usuwanie dowolnego obrazu w zadaniu. Dotyczy to również właściwości określających położenie i styl znaku wodnego.

**Uwaga:** Karta Oznaczanie może nie być obsługiwana przez niektóre serwery Fiery Server.

**•** Drukarka — znajdują się tu informacje o stanie drukarki, w tym o bieżącej ilości papieru i poziomach tonerów.

**Uwaga:** Aby informacje na karcie Drukarka były aktualizowane, konieczne jest włączenie komunikacji dwukierunkowej dla drukarki.

## **Otwieranie karty Drukowanie Fiery**

Karta Drukowanie Fiery umożliwia ustawienie opcji drukowania serwera Fiery Server.

- **1** Otwórz folder zawierający zainstalowane drukarki. (Zob. [Otwieranie folderu zawierającego zainstalowane](#page-5-0) [drukarki](#page-5-0) na stronie 6).
- **2** Kliknij prawym przyciskiem myszy odpowiednią ikonę drukarki i kliknij polecenie Preferencje drukowania.
- **3** Kliknij kartę Drukowanie Fiery.

# Korzystanie z programu Fiery Driver w celu ustawiania opcji zainstalowanych na drukarce

Aby użyć opcji drukowania odpowiednio dla drukarki i serwera Fiery Server, należy skonfigurować serwer Fiery Server z komputera, uwzględniając opcje zainstalowane na drukarce.

Włączenie funkcji Komunikacja dwukierunkowa powoduje zastąpienie ustawień wprowadzonych ręcznie w instalowanych opcjach. Funkcja Komunikacja dwukierunkowa umożliwia także sterownikowi Fiery Driver wysyłanie zapytań do drukarki i pobieranie aktualnie zainstalowanych opcji. Zainstalowane opcje są wymienione na liście Zainstalowane opcje i aktywowane są ustawienia programu Fiery Driver związane z tymi opcjami.

W przypadku ręcznego konfigurowania opcji do zainstalowania należy dopasować rzeczywistą konfigurację drukarki. W przeciwnym wypadku opcje drukowania wyświetlane w programie Fiery Driver mogą być niezgodne z dostępnymi opcjami drukowania.

Można także przywrócić wartości domyślne opcji.

## **Zmiana opcji zainstalowanych w drukarce za pomocą sterownika Fiery Driver**

Sterownika Fiery Driver należy użyć do edycji opcji zainstalowanych w drukarce.

**Uwaga:** Aby skonfigurować zainstalowane opcje, należy ręcznie wyłączyć funkcję Komunikacja dwukierunkowa (usunąć zaznaczenie pola wyboru).

8

<span id="page-8-0"></span>**Uwaga:** Funkcja Kontroli konta użytkownika (UAC) jest dostępna na komputerach z systemami Windows 10, Windows 8.1, Windows 8, Windows 7, Windows Vista, Windows Server 2008, Windows Server 2008 R2, Windows Server 2012 i Windows Server 2012 R2. Aby dodać lub zmienić opcje do zainstalowania po zainstalowaniu sterownika drukarki, należy zalogować się na koncie z uprawnieniami administratora.

- **1** Otwórz folder zawierający zainstalowane drukarki. (Zob. [Otwieranie folderu zawierającego zainstalowane](#page-5-0) [drukarki](#page-5-0) na stronie 6).
- **2** Na komputerze z systemem Windows z funkcją Kontrola konta użytkownika kliknij prawym przyciskiem myszy ikonę serwera druku Fiery Server, wybierz polecenie Uruchom jako administrator, a następnie wybierz opcję Właściwości drukarki lub Właściwości.

Zostanie wyświetlone okno dialogowe Kontrola konta użytkownika.

Wybierz opcję Użytkownik z uprawnieniami administratora, wpisz hasło, a następnie kliknij przycisk OK.

- **3** Kliknij prawym przyciskiem myszy ikonę odpowiedniej drukarki, a następnie kliknij polecenie Właściwości drukarki lub Właściwości.
- **4** Kliknij kartę Akcesoria (Konfiguracja lub Opcje do zainstalowania), aby sprawdzić, czy opcja, której chcesz użyć, jest dostępna.
- **5** Aby pobrać z drukarki informacje dotyczące zainstalowanego wyposażenia opcjonalnego, wybierz opcję Komunikacja dwukierunkowa, wprowadź adres IP lub nazwę DNS serwera Fiery Server podłączonego do drukarki, a następnie kliknij przycisk Aktualizuj.
- **6** Aby skonfigurować zainstalowane opcje ręcznie, wybierz opcję na liście Dostępne opcje, a następnie kliknij przycisk Dodaj. Aby przywrócić ustawienia domyślne zainstalowanych opcji, kliknij przycisk Domyślne.

**Uwaga:** Należy się upewnić, że dane wyposażenie opcjonalne jest zainstalowane w drukarce.

**7** Aby automatycznie aktualizować sterownik przy każdym otwarciu, kliknij przycisk Aktualizuj sterownik Fiery Driver po otwarciu.

Umożliwia to uniknięcie konfliktów między wybranymi ustawieniami , gdy jedna lub więcej zainstalowanych opcji zmieni się lub będzie niedostępna.

**8** Aby otrzymać powiadomienie e-mail o błędach, które wystąpiły podczas drukowania, wybierz opcję Włącz powiadamianie przez e-mail i wpisz adres e-mail, aby wysłać powiadomienie.

Opcja Włącz powiadamianie przez e-mail jest wyświetlana tylko wtedy, gdy włączono funkcję Usługi e-mail podczas konfiguracji serwera Fiery Server. (Zob. *Konfiguracja i instalacja* w zestawie dokumentacji dla użytkownika).

**9** Kliknij przycisk Zastosuj, a następnie przycisk OK.

Przycisk OK należy kliknąć, aby w sterowniku drukarki zostały uwzględnione odpowiednie opcje do zainstalowania.

**Uwaga:** Opcje do zainstalowania nie są prawidłowo odzwierciedlone w przypadku zamknięcia okna dialogowego za pomocą przycisków Anuluj lub Zamknij.

## **Konfigurowanie opcji do zainstalowania dla sterowników drukarki zainstalowanych za pomocą funkcji Wskaż i drukuj**

W przypadku zainstalowania drukarki za pomocą Kreatora dodawania drukarki, a następnie użycia funkcji Komunikacja dwukierunkowa w celu skonfigurowania opcji do zainstalowania opcje te nie zostaną skonfigurowane prawidłowo. Opcje te należy skonfigurować po zainstalowaniu sterownika drukarki.

<span id="page-9-0"></span>**Uwaga:** Funkcja Kontroli konta użytkownika (UAC) jest dostępna na komputerach z systemami Windows 10, Windows 8.1, Windows 8, Windows 7, Windows Vista, Windows Server 2008, Windows Server 2008 R2, Windows Server 2012 i Windows Server 2012 R2. Aby dodać lub zmienić opcje do zainstalowania po zainstalowaniu sterownika drukarki, należy zalogować się na koncie z uprawnieniami administratora.

- **1** Po zainstalowaniu sterownika drukarki otwórz folder zawierający zainstalowane drukarki. (Zob. [Otwieranie](#page-5-0) [folderu zawierającego zainstalowane drukarki](#page-5-0) na stronie 6).
- **2** Na komputerze z systemem Windows z funkcją Kontrola konta użytkownika kliknij prawym przyciskiem myszy ikonę serwera druku Fiery Server, wybierz polecenie Uruchom jako administrator, a następnie wybierz opcję Właściwości drukarki lub Właściwości.

Zostanie wyświetlone okno dialogowe Kontrola konta użytkownika.

Wybierz opcję Użytkownik z uprawnieniami administratora, wpisz hasło, a następnie kliknij przycisk OK.

- **3** Kliknij prawym przyciskiem myszy ikonę drukarki, a następnie kliknij polecenie Właściwości drukarki lub Właściwości.
- **4** Kliknij kartę Akcesoria (lub Konfiguracja lub Opcje do zainstalowania) i wybierz opcje do zainstalowania.
- **5** Kliknij przycisk Zastosuj, a następnie przycisk OK.

Przycisk OK należy kliknąć, aby w sterowniku drukarki zostały uwzględnione odpowiednie opcje do zainstalowania.

**Uwaga:** Opcje do zainstalowania nie są prawidłowo odzwierciedlone w przypadku zamknięcia okna dialogowego za pomocą przycisków Anuluj lub Zamknij.

## Zmiana ustawień drukowania za pomocą programu Fiery Driver

Ustawienia drukowania można zmienić dla bieżącego dokumentu lub wszystkich dokumentów wysyłanych z komputera.

Miejsce zmiany ustawień określa zakres zmian:

- **•** Zmiany wprowadzone z poziomu aplikacji zwykle dotyczą dokumentów drukowanych, gdy jest ona uruchomiona.
- **•** Zmiany wprowadzone w oknie dialogowym Preferencje drukowania dotyczą wybranej drukarki i wszystkich zadań drukowania wysłanych do tej drukarki. Jeżeli jednak można skonfigurować te same ustawienia opcji drukowania w aplikacji, mogą one zastąpić ustawienia w oknie dialogowym Preferencje drukowania.

**Uwaga:** W przypadku użycia okna dialogowego Preferencje drukowania w celu zmiany ustawienia drukowania jednego dokumentu należy pamiętać o przywróceniu w razie potrzeby jego wartości domyślnej przed wydrukowaniem innych dokumentów podczas bieżącej sesji aplikacji. Zamknięcie aplikacji powoduje przywrócenie wartości domyślnych wszystkich ustawień w oknie dialogowym Preferencje drukowania.

Niektóre zadania wymagają zastosowania określonej metody zmiany ustawień. Na przykład wszystkie zmiany ustawień czcionki należy wprowadzać w oknie dialogowym Preferencje drukowania, a nie z poziomu aplikacji. Ponadto, jeżeli aplikacja nie umożliwia zmiany ustawień, należy skorzystać z okna dialogowego Preferencje drukowania.

#### <span id="page-10-0"></span>**Zmiana ustawień drukowania dla wszystkich dokumentów wysłanych z komputera**

W oknie dialogowym Preferencje drukowania można zmienić domyślne ustawienia drukowania wszystkich dokumentów.

W oknie dialogowym Drukuj aplikacji można zastąpić niektóre domyślne ustawienia drukowania dokumentu. Jeżeli ustawienie drukowania jest niedostępne, można je udostępnić, zmieniając ustawienia drukowania wszystkich dokumentów wysyłanych z komputera.

**Uwaga:** Jeżeli dla wszystkich zadań drukowania nie są używane te same ustawienia, każdą niepowtarzalną grupę ustawień drukowania można zapisać jako ustawienie wstępne.

- **1** W aplikacji kliknij kolejno Plik > Drukuj albo Plik > Ustawienia wydruku, a następnie wybierz serwer Fiery Server jako drukarkę.
- **2** Kliknij przycisk umożliwiający wyświetlenie okna Właściwości dokumentu.

Kroki wymagane do wyświetlenia okna Właściwości dokumentu zależą od aplikacji.

- **3** Otwórz kartę Drukowanie Fiery. (Zob. [Otwieranie karty Drukowanie Fiery](#page-7-0) na stronie 8).
- **4** Wybierz odpowiednie ustawienia drukowania.

W przypadku ustawienia z aplikacji niektórych opcji, takich jak wykończenie i układ, zadanie może drukować się wolno lub zostać wydrukowane nieprawidłowo. Aby ustawić te opcje dla bieżącego zadania drukowania lub sesji, należy użyć funkcji Preferencje drukowania.

**5** Po określeniu ustawień drukowania kliknij przycisk OK, a następnie kliknij przycisk Drukuj, aby wysłać zadanie drukowania.

# Dostosowywanie ikony Szybki dostęp na karcie Drukowanie Fiery

Ikonę Szybki dostęp w kategorii Drukowanie Fiery można dostosować pod kątem często używanych opcji drukowania.

Pozwala to zaoszczędzić czas, ponieważ nie jest konieczne otwieranie wszystkich innych ikon opcji drukowania w celu ustawienia opcji umieszczonych w oknie Szybki dostęp.

Po umieszczeniu opcji drukowania w oknie Szybki dostęp nadal jest ona wyświetlana pod swoją pierwotną ikoną opcji drukowania. Opcję można ustawić z wybranej lokalizacji.

Okienko Szybki dostęp nie obsługuje takich opcji drukowania, jak Ustawienia podstawowe i Ustawienia zaawansowane na karcie Kolor ani opcji Różne nośniki na karcie Nośnik, które po wybraniu są otwierane w nowym oknie.

- **1** Wykonaj jedną z następujących czynności:
	- **•** W oknie dialogowym Preferencje drukowania otwórz folder zawierający zainstalowane drukarki, kliknij prawym przyciskiem myszy ikonę odpowiedniej drukarki i wybierz polecenie Preferencje drukowania. (Zob. [Otwieranie folderu zawierającego zainstalowane drukarki](#page-5-0) na stronie 6).
	- **•** W aplikacji kliknij kolejno Plik > Drukuj lub Plik > Ustawienia wydruku, a następnie wybierz serwer Fiery Server jako drukarkę. Kliknij przycisk umożliwiający wyświetlenie okna Właściwości dokumentu.

Kroki wymagane do wyświetlenia okna Właściwości dokumentu zależą od aplikacji.

- <span id="page-11-0"></span>**2** Kliknij kartę Drukowanie Fiery.
- **3** Kliknij ikonę Szybki dostęp, a następnie kliknij przycisk Dostosuj.
- **4** Dodaj lub usuń skrót, wybierając go i przenosząc z listy Dostępne skróty na listę Bieżące skróty lub odwrotnie.

**Uwaga:** Karta Szybki dostęp nie może być pusta. Usunięcie wszystkich opcji z okienka Szybki dostęp spowoduje przywrócenie domyślnej grupy opcji.

**5** Kliknij przycisk OK, aby zapisać zmiany.

## Ustawienia wstępne w sterowniku Fiery Driver

Ustawienie wstępne w sterowniku Fiery Driver to zbiór ustawień drukowania, do którego można szybko uzyskać dostęp w późniejszym czasie.

Można wybrać ustawienie wstępne z listy Ustawienia wstępne lub utworzyć nowe ustawienie wstępne na podstawie bieżących opcji wybranych w sterowniku Fiery Driver. Jeżeli zadanie nie korzysta aktualnie z ustawienia wstępnego, jego pole jest puste; pole Ustawienia wstępne nie zawiera żadnego tekstu. Dla wszystkich właściwości wyświetlane są początkowe ustawienia domyślne. Wybranie ustawienia wstępnego zadania powoduje zaktualizowanie wszystkich ustawień zgodnie z zapisanym ustawieniem wstępnym. Jeżeli jakiekolwiek ustawienia drukowania zostaną zmienione, lista Ustawienia wstępne będzie pusta.

Dostępne są dwa typy ustawień wstępnych zadań:

**•** Lokalne ustawienia wstępne — zapisywane na lokalnym komputerze użytkownika.

Lokalne ustawienia wstępne są dostępne na liście Ustawienia wstępne zawsze po uzyskaniu dostępu do serwera Fiery Server. Pozostają one na lokalnym dysku twardym do momentu usunięcia.

**•** Ustawienia wstępne serwera — ustawienia te są zapisywane na serwerze Fiery Server za pomocą programu Command WorkStation i udostępniane innym użytkownikom serwera Fiery Server. Opublikowane ustawienia wstępne serwera są dostępne na liście Ustawienia wstępne.

Po zastosowaniu ustawienia wstępnego serwera w zadaniu wartości ustawienia wstępnego stają się częścią zadania do momentu ich zmiany.

Ustawienia wstępnego serwera nie można zmodyfikować w sterowniku Fiery Driver. Jeżeli ustawienie wstępne serwera zawiera zablokowane ustawienia drukowania, można zastąpić ustawienia drukowania w sterowniku Fiery Driver po wybraniu tego ustawienia wstępnego dla zadania. Po zastąpieniu pole Ustawienia wstępne będzie puste. (Zob. *Pomoc aplikacji Command WorkStation*).

# Praca z ustawieniami wstępnymi w sterowniku Fiery Driver

Użytkownik ma możliwość tworzenia, edycji i usuwania ustawień wstępnych. Można także przywrócić ustawienia domyślne dla ustawienia wstępnego.

Za pomocą sterownika Fiery Driver można eksportować i importować lokalne ustawienia wstępne.

<span id="page-12-0"></span>**Uwaga:** Format pliku ustawień wstępnych to .sav lub .xml. W przypadku pliku .sav każde ustawienie wstępne to osoby plik. W przypadku pliku .xml wszystkie ustawienia wstępne znajdują się w jednym pliku. Plik ustawień wstępnych jest tworzony dla określonego użytkownika.

#### **Tworzenie ustawienia wstępnego w sterowniku Fiery Driver**

Istnieje możliwość utworzenia ustawienia wstępnego zawierającego często używane ustawienia drukowania.

Ustawienie wstępne jest zapisywane na komputerze lokalnym i nie można udostępnić go innym użytkownikom.

- **1** Otwórz kartę Drukowanie Fiery. (Zob. [Otwieranie karty Drukowanie Fiery](#page-7-0) na stronie 8).
- **2** Określ odpowiednie ustawienia drukowania.
- **3** Z listy Ustawienia wstępne wybierz opcję Zapisz ustawienie wstępne.
- **4** Wpisz opisową nazwę ustawienia wstępnego i kliknij przycisk Zapisz.

#### **Zmiana ustawienia wstępnego wszystkich zadań drukowania w programie Fiery Driver**

Ustawienie wstępne można zmienić dla wszystkich zadań drukowania.

**1** Otwórz kartę Drukowanie Fiery. (Zob. [Otwieranie karty Drukowanie Fiery](#page-7-0) na stronie 8).

**Uwaga:** Po wyświetleniu karty Drukowanie Fiery z okna dialogowego Drukuj aplikacji i wybraniu ustawienia wstępnego jest ono używane tylko dla bieżącej sesji aplikacji.

**2** Z listy Ustawienia wstępne wybierz inne ustawienie wstępne.

## **Korzystanie z ustawienia wstępnego do drukowania zadania w programie Fiery Driver**

Karta Drukowanie Fiery zawiera listę Ustawienia wstępne, wskazującą, jakie (jeśli w ogóle) ustawienia wstępne są dostępne dla wszystkich zadań drukowania. Po wydrukowaniu zadania z zastosowaniem ustawienia wstępnego jest ono używane do momentu wybrania innego ustawienia wstępnego.

**Uwaga:** Ustawienia wstępne nie mogą być współdzielone przez różne programy Sterowniki Fiery.

- **1** Otwórz dokument i kliknij kolejno Plik > Drukuj lub Plik > Ustawienia wydruku, a następnie wybierz serwer Fiery Server jako drukarkę.
- **2** Kliknij przycisk umożliwiający wyświetlenie okna Właściwości dokumentu.

Kroki wymagane do wyświetlenia okna Właściwości dokumentu zależą od aplikacji.

- **3** Kliknij kartę Drukowanie Fiery.
- **4** Z listy Ustawienia wstępne wybierz ustawienie wstępne.

**Uwaga:** Po zastosowaniu opcji Lokalne ustawienia wstępne do zadania wybrane ustawienie wstępne staje się jego częścią, ale nazwa ustawienia wstępnego nie jest zachowywana. Po zastosowaniu opcji Ustawienie wstępne serwera do zadania wybrane ustawienie wstępne staje się jego częścią wraz z nazwą używanego ustawienia wstępnego serwera.

**5** Kliknij przycisk OK w oknie Właściwości dokumentu.

#### <span id="page-13-0"></span>**Edycja ustawienia wstępnego w sterowniku Fiery Driver**

Ustawienie wstępne zawiera większość opcji drukowania skonfigurowanych na karcie Drukowanie Fiery. Ustawienie na karcie Drukowanie Fiery można zastąpić po wybraniu ustawienia wstępnego, ale wartość w polu Ustawienia wstępne będzie pusta.

- **1** Otwórz kartę Drukowanie Fiery. (Zob. [Otwieranie karty Drukowanie Fiery](#page-7-0) na stronie 8).
- **2** Z listy Ustawienia wstępne wybierz ustawienie wstępne, które chcesz edytować, i zmień ustawienia drukowania. Pole Ustawienia wstępne będzie puste.
- **3** Wybierz z listy Ustawienia wstępne pozycję Zapisz ustawienie wstępne.
- **4** Wpisz tę samą nazwę ustawienia wstępnego i kliknij przycisk Zapisz.

#### **Usuwanie lub zmiana nazwy ustawienia wstępnego w programie Fiery Driver**

Za pomocą funkcji Zarządzaj lokalnymi ustawieniami wstępnymi można usunąć lub zmienić nazwę ustawienia wstępnego w programie Fiery Driver.

**Uwaga:** Aby można było usunąć ustawienie wstępne, nie może ono być używane.

- **1** Otwórz kartę Drukowanie Fiery. (Zob. [Otwieranie karty Drukowanie Fiery](#page-7-0) na stronie 8).
- **2** Z listy Ustawienia wstępne wybierz opcję Zarządzaj lokalnymi ustawieniami wstępnymi.
- **3** Wybierz ustawienie wstępne i wykonaj jedną z następujących czynności:
	- **•** Aby usunąć ustawienie wstępne, kliknij przycisk Usuń.
	- **•** Aby zmienić nazwę ustawienia wstępnego, kliknij przycisk Zmień nazwę, wpisz opisową nazwę ustawienia wstępnego, a następnie kliknij przycisk Zapisz.

#### **Przywracanie domyślnego ustawienia wstępnego w sterowniku Fiery Driver**

Można zastosować domyślne ustawienia wstępne w zadaniu w celu zastąpienia określonych opcji drukowania.

- **1** Otwórz kartę Drukowanie Fiery. (Zob. [Otwieranie karty Drukowanie Fiery](#page-7-0) na stronie 8).
- **2** Z listy Ustawienia wstępne wybierz opcję Ustawienia domyślne.
- **3** Kliknij przycisk OK w oknie Właściwości dokumentu.

#### **Eksportowanie i importowanie lokalnych ustawień wstępnych w sterowniku Fiery Driver**

Za pomocą sterownika Fiery Driver można eksportować i importować lokalne ustawienia wstępne.

- **1** Otwórz kartę Drukowanie Fiery. (Zob. [Otwieranie karty Drukowanie Fiery](#page-7-0) na stronie 8).
- **2** Z listy Ustawienia wstępne wybierz opcję Zarządzaj lokalnymi ustawieniami wstępnymi.
- <span id="page-14-0"></span>**3** Wybierz jedną z następujących opcji:
	- **•** Opcja Importuj wszystkie umożliwia importowanie wcześniej utworzonych i zapisanych ustawień wstępnych z pliku Presets. W przypadku importowania pliku lokalnych ustawień wstępnych ustawienie wstępne o tej samej nazwie jest zastępowane tylko wtedy, gdy takie już istnieje. Duplikaty nazw ustawień wstępnych są niedozwolone. Jeżeli istniejące lokalne ustawienie wstępne nie zostało wcześniej wyeksportowane, nie jest zastępowane.
	- **•** Opcja Eksportuj wszystkie umożliwia wyeksportowania wszystkich ustawień wstępnych do jednego pliku (Presets.xml) utworzonego dla danego użytkownika.
- **4** Przejdź do lokalizacji, w której chcesz zapisać lub pobrać plik Presets.xml.
- **5** Kliknij przycisk Zapisz lub Otwórz.

# Korzystanie ze znaków wodnych w programie Fiery Driver

Funkcja Znak wodny programu Fiery Driver umożliwia drukowanie tekstu (niezależnie od znajdującego się w aplikacji, z której następuje drukowanie) w poprzek pierwszej lub każdej strony dokumentu.

Istnieje możliwość zdefiniowania, zapisania i użycia definicji znaków wodnych dla wszystkich drukarek i dokumentów serwera Fiery. Można również określić ustawienia znaków wodnych podczas drukowania dokumentu.

**Uwaga:** Nie wszystkie aplikacje obsługują drukowanie znaków wodnych. Nie wszystkie czcionki, na przykład niektóre dla języka japońskiego i chińskiego, są drukowane w znakach wodnych.

## **Tworzenie, edycja i usuwanie znaków wodnych**

Znaki wodne można tworzyć, edytować i usuwać. Istnieje możliwość ustawienia właściwości znaku wodnego.

W okienku podglądu zostanie wyświetlona miniatura strony zawierająca przybliżony tekst, kąt i pozycję znaku wodnego względem środka strony.

Podgląd będzie zawierał rzeczywisty tekst, ale bez różnych rodzajów czcionek. Podgląd nie zmienia się po każdym wybraniu czcionki i wyświetla tylko czcionki obsługiwane przez używany system operacyjny, a nie czcionki zainstalowane na serwerze Fiery.

- **1** Otwórz kartę Drukowanie Fiery. (Zob. [Otwieranie karty Drukowanie Fiery](#page-7-0) na stronie 8).
- **2** Kliknij ikonę Oznaczanie.
- **3** Wykonaj jedną z następujących czynności:
	- **•** Aby utworzyć własny znak wodny, kliknij przycisk Nowy.
	- **•** Aby zmodyfikować standardowy znak wodny, wybierz go z menu rozwijanego i kliknij przycisk Edytuj.
	- **•** Aby usunąć znak wodny z listy, wybierz go z menu rozwijanego, kliknij przycisk Usuń, a następnie kliknij przycisk Tak.
- <span id="page-15-0"></span>**4** Aby utworzyć nowy lub edytować istniejący znak wodny, wykonaj następujące czynności:
	- **•** Określ tekst, czcionkę i rozmiar. (Styl tekstu jest określany w ramach wyboru czcionki).
	- **•** W obszarze Kąt określ kąt znaku wodnego, wprowadzając liczbę stopni obrotu lub przeciągając narożnik znaku wodnego.
	- **•** W obszarze Położenie określ położenie znaku wodnego względem środka strony. Znak wodny można wyśrodkować automatycznie lub określić wartości pozycji poziomej i pionowej środka znaku wodnego względem środka stron. (Można także przeciągnąć środek znaku wodnego).
	- **•** Ustaw kolor lub odcień szarości znaku wodnego.

W przypadku drukarek kolorowych wprowadź wartości w obszarze Kolor. W przypadku drukarek monochromatycznych wprowadź procentową wartość szarości w obszarze Jaskrawość.

#### **Drukowanie zadania ze znakiem wodnym**

Znaki wodne są specyficzne dla drukarki. Istnieje możliwość ustawienia drukowania znaku wodnego na pierwszej lub każdej stronie dokumentu. Jeżeli drukowanie znaku wodnego nie zostanie określone tylko na pierwszej stronie, znak wodny będzie znajdował się na każdej stronie.

- **1** Otwórz kartę Drukowanie Fiery. (Zob. [Otwieranie karty Drukowanie Fiery](#page-7-0) na stronie 8).
- **2** Kliknij ikonę Oznaczanie.
- **3** W menu Znak wodny wybierz odpowiedni znak wodny.
- **4** W obszarze Drukuj znaki wodne określ, czy znak wodny ma być drukowany tylko na pierwszej stronie.
- **5** Określ odpowiednie ustawienia drukowania, a następnie wydrukuj dokument.

## Wprowadzanie informacji związanych z logowaniem

Jeżeli serwer Firery wymaga uwierzytelnienia użytkownika w celu drukowania, należy wprowadzić nazwę użytkownika i hasło używane do drukowania.

**Uwaga:** Identyfikatorem logowania może być domena sieciowa\nazwa użytkownika lub nazwa użytkownika lokalnego. Aby uzyskać informacje o wymaganiach systemowych, należy skontaktować się z administratorem systemu.

- **1** Otwórz kartę Drukowanie Fiery. (Zob. [Otwieranie karty Drukowanie Fiery](#page-7-0) na stronie 8).
- **2** Kliknij ikonę Informacje o zadaniu i rozwiń kategorię Uwierzytelnienie użytkownika.
- **3** Usuń zaznaczenie pola wyboru Gość.

Jeżeli nie masz nazwy logowania w systemie Windows, zaznacz pole wyboru.

**Uwaga:** Serwer Fiery musi być skonfigurowany w taki sposób, aby umożliwiać drukowanie w trybie gościa.

- <span id="page-16-0"></span>**4** Wykonaj jedną z następujących czynności:
	- **•** Zaznacz pole wyboru Użyj identyfikatora logowania w systemie Windows, aby przesłać swoją nazwę użytkownika i hasło systemu Windows.
	- **•** Wpisz w polach nazwę użytkownika i hasło.

**Uwaga:** W zależności od typu uwierzytelniania użytkownika skonfigurowanego na komputerze, pole wyboru Użyj identyfikatora logowania w systemie Windows może nie być wyświetlane.

**5** Kliknij przycisk Uwierzytelnij, aby potwierdzić, że serwer Fiery Server rozpoznaje Twoją nazwę użytkownika, hasło i uprawnienia.

**Uwaga:** Uwierzytelnianie działa tylko wtedy, gdy opcja Komunikacja dwukierunkowa jest włączona.

**6** Określ odpowiednie ustawienia drukowania, a następnie wydrukuj dokument.

# Praca z niestandardowymi rozmiarami stron w programie Fiery Driver

Niestandardowe rozmiary stron umożliwiają zdefiniowanie rozmiarów drukowanej strony. Po zdefiniowaniu niestandardowego rozmiaru strony można użyć go w programie bez konieczności jego ponownego określania przy każdym drukowaniu.

W przypadku niestandardowych rozmiarów stron opcja Szerokość odpowiada krótszej stronie, a Wysokość odpowiada dłuższej stronie arkusza zadania. Niestandardowe rozmiary stron można ustawić bez względu na ustawienia orientacji w aplikacji.

#### **Definiowanie lub edytowanie niestandardowego rozmiaru dokumentu lub rozmiaru strony dla zadania**

Dla zadania można zdefiniować lub edytować niestandardowy rozmiar dokumentu lub rozmiar wejściowy.

Rozmiar dokumentu to cyfrowa wartość *wejściowa* (rozmiar strony zdefiniowany w dokumencie oryginalnym), a wyjściowy rozmiar papieru to fizyczny *wydruk* (rzeczywisty rozmiar papieru w podajniku drukarki).

Program Fiery Driver domyślnie ustawia wyjściową wartość opcji Rozmiar papieru na wartość opcji Rozmiar dokumentu. Nie ma znaczenia, czy drukowana jest pojedyncza strona czy wiele stron dokumentu na pojedynczym arkuszu papieru.

- **1** Otwórz folder zawierający zainstalowane drukarki. (Zob. [Otwieranie folderu zawierającego zainstalowane](#page-5-0) [drukarki](#page-5-0) na stronie 6).
- **2** Kliknij prawym przyciskiem myszy odpowiednią ikonę drukarki i kliknij polecenie Preferencje drukowania.
- **3** Kliknij ikonę Nośniki.
- **4** W menu Rozmiar dokumentu (lub Rozmiar strony) kliknij przycisk Niestandardowy.
- **5** Ustaw poniższe opcje niestandardowego rozmiaru dokumentu lub rozmiaru strony:
	- **•** Wymiary określ wysokość i szerokość dla dokumentu lub zadania drukowania.
	- **•** Jednostka wybierz jednostkę miary dla dokumentu lub zadania drukowania.

## <span id="page-17-0"></span>**Drukowanie zadania z zastosowaniem niestandardowego rozmiaru dokumentu lub rozmiaru strony**

Zadanie można wydrukować z zastosowaniem niestandardowego rozmiaru dokumentu lub strony.

- **1** W aplikacji kliknij kolejno Plik > Drukuj i jako drukarkę wybierz serwer Fiery.
- **2** Kliknij przycisk umożliwiający wyświetlenie okna Właściwości dokumentu. Kroki wymagane do wyświetlenia okna Właściwości dokumentu zależą od aplikacji.
- **3** Kliknij ikonę Nośniki.
- **4** W menu Rozmiar dokumentu (lub Rozmiar strony) wybierz niestandardowy rozmiar dokumentu lub strony.
- **5** W menu Taca wejściowa lub Źródło papieru kliknij tacę zawierająca papier o niestandardowym rozmiarze dla zadania.

**Uwaga:** Wybrana opcja będzie obowiązywać tylko w odniesieniu do bieżącego zadania.

**6** Określ odpowiednie ustawienia drukowania, a następnie wydrukuj dokument.

## Korzystanie z funkcji Przesunięcie obrazu

Funkcja Przesunięcie obrazu wpływa na przesunięcie obrazu dla całego zadania, a nie poszczególnych stron.

Można jednak określić ustawienia wyrównania stron przednich (nieparzystych) i tylnych (parzystych). Funkcja Przesunięcie obrazu może zapobiec przycięciu obrazu.

**Uwaga:** Opcja Przesunięcie obrazu nie jest obsługiwana w programie Kreator broszury ani podczas drukowania z grupowaniem.

Funkcji Przesunięcie obrazu można użyć w następujących celach:

- **•** Korekta niewyśrodkowanej ścieżki papieru drukarki
- **•** Wyrównanie treści i wstępnie zadrukowanych pól na formularzach
- **•** Wyrównanie treści z boku arkusza papieru i treści już wydrukowanej na drugiej stronie arkusza papieru
- **1** W aplikacji kliknij kolejno elementy Plik > Drukuj i wybierz serwer Fiery Server jako drukarkę.
- **2** Kliknij przycisk umożliwiający wyświetlenie okna Właściwości dokumentu. Czynności, które należy wykonać w celu wyświetlenia okna Właściwości dokumentu zależą od aplikacji.
- **3** Kliknij ikonę Wykończenie.
- **4** Rozwiń kategorię Przesunięcie obrazu i wybierz opcję Przesunięcie obrazu.
- **5** Wybierz jednostki miary.
- **6** Wprowadź ustawienia przesunięcia obrazu dla opcji Przód i Tył w polach osi X i Y.

**Uwaga:** Maksymalna wartość dla osi X i Y wynosi 999,99 punktów/13,89 cala/352,77 mm.

**7** Aby proporcjonalnie wyrównać przedni i tylny obraz, wybierz opcję Wyrównaj przednie i tylne obrazy.

# <span id="page-18-0"></span>Drukowanie zadań z zastosowaniem różnych typów nośników

Funkcja Różne nośniki umożliwia zdefiniowanie podziałów zadania drukowania na rozdziały oraz drukowanie określonych stron lub zakresów stron na różnych typach nośników.

Można na przykład dodać puste strony lub określić strony drukowane dwustronnie w jednym zadaniu drukowania. Funkcji Różne nośniki można także użyć, aby określić opcje wykańczania dla określonych rozdziałów. W takim przypadku każdy rozdział jest traktowany jako osobny zestaw wykańczania lub drukowania dwustronnego.

**Uwaga:** Lista wyboru umożliwia zapisanie do 100 różnych ustawień.

- **1** W aplikacji kliknij kolejno Plik > Drukuj i jako drukarkę wybierz serwer Fiery.
- **2** Kliknij przycisk umożliwiający wyświetlenie okna Właściwości dokumentu.

Kroki wymagane do wyświetlenia okna Właściwości dokumentu zależą od aplikacji.

- **3** Kliknij ikonę Nośniki.
- **4** Rozwiń opcję Różne nośniki i wybierz jedną z następujących opcji:

**Uwaga:** W przypadku użycia opcji Strony początkowe rozdziału, Zdefiniuj okładkę lub Zdefiniuj każdy rozdział jako odrębny zestaw wykończenia *wszystkie* nośniki określone dla rozmiaru papieru danego rozdziału muszą mieć te same wymiary.

- **•** Strony początkowe rozdziału umożliwia określenia podziału na rozdziały przy użyciu wartości rozdzielanej przecinkami (na przykład: 4,9,17) w celu określenia początku każdego nowego rozdziału. Nie jest konieczne wpisywanie numeru pierwszej strony; numery stron dotyczą numerowania oryginalnego dokumentu.
- **•** Zdefiniuj każdy rozdział jako odrębny zestaw wykończenia umożliwia zastosowanie opcji wykończenia (na przykład zszywania) lub drukowania dwustronnego do każdego rozdziału utworzonego z zastosowaniem opcji Strony początkowe rozdziału. W przypadku drukowania dwustronnego wymusza ustawienie każdej strony początkowej jako prawostronnej i dodanie w razie potrzeby poprzedzającej pustej strony lewostronnej.
- **•** Zdefiniuj okładkę umożliwia przypisanie atrybutów do stron przedniej i tylnej okładki.

**Uwaga:** Ta opcja jest dostępna, jeżeli obsługuje ją serwer Fiery.

- **•** Nowy zakres stron umożliwia przypisanie atrybutów strony do określonych stron lub ich zakresów. Po ustawieniu atrybutów strony kliknij przycisk Dodaj definicję, aby zapisać ustawienia.
- **•** Nowy nośnik w podajniku: Ta opcja umożliwia przypisanie atrybutów strony do pustych stron. Po ustawieniu atrybutów strony kliknij przycisk Wstaw, a następnie kliknij przycisk Zamknij, aby wrócić do widoku Różne nośniki.

# Drukowanie zadań z zastosowaniem dupleksu (dwustronnych)

Zadanie jednostronne można wydrukować z zastosowaniem dupleksu (dwustronnie), wybierając ustawienie dupleksu, które określa orientację drukowanych obrazów.

**Uwaga:** Wyświetlane ustawienie druku dwustronnego zależy od drukarki.

<span id="page-19-0"></span>Jeżeli dokument zawiera nieparzystą liczbę stron, ta opcja umożliwia ustawienie pustej strony na końcu zadania.

- **1** W aplikacji kliknij kolejno elementy Plik > Drukuj i wybierz serwer Fiery Server jako drukarkę.
- **2** Kliknij przycisk umożliwiający wyświetlenie okna Właściwości dokumentu.

Czynności, które należy wykonać w celu wyświetlenia okna Właściwości dokumentu zależą od aplikacji.

- **3** Kliknij ikonę Układ.
- **4** Wybierz jedno z ustawień druku dwustronnego:
	- **•** Umożliwia wydrukowanie górnej części obrazu na stronie 1 na tej samej krawędzi strony co górna część obrazu na stronie 2.

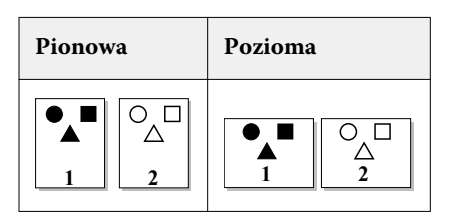

**•** Umożliwia wydrukowanie górnej części obrazu na stronie 1 na przeciwnej krawędzi strony w stosunku do górnej części obrazu na stronie 2.

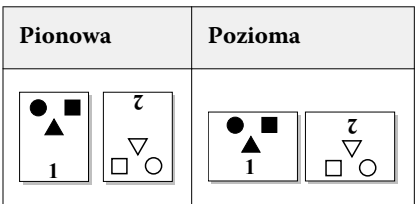

## Zarządzanie plikami PostScript w programie Fiery Driver

Istnieje możliwość drukowania do plików PostScript i tworzenia plików przenośnych lub plików Encapsulated PostScript (EPS). Program Fiery Driver można skonfigurować w celu drukowania do pliku z programu Fiery Driver lub z aplikacji.

#### **Konfigurowanie drukowania do pliku PostScript**

Można utworzyć konfigurację drukowania plików PostScript. Jest to przydatne, jeżeli używana aplikacja nie może drukować plików PostScript.

- **1** Otwórz folder zawierający zainstalowane drukarki. (Zob. [Otwieranie folderu zawierającego zainstalowane](#page-5-0) [drukarki](#page-5-0) na stronie 6).
- **2** Kliknij prawym przyciskiem myszy ikonę odpowiedniej drukarki i kliknij polecenie Właściwości drukarki lub Właściwości.
- **3** Kliknij kartę Porty.
- **4** Pod listą portów wybierz pozycję FILE.

<span id="page-20-0"></span>**5** Dostosuj dowolne opcje drukowania i ustawienia drukarki, jeżeli jest to konieczne, przed drukowaniem do pliku.

### **Dodawanie programu obsługi błędów w przypadku problemów z drukowaniem**

Program Fiery Driver może wykryć niektóre błędy niewykrywane przez system Windows i umożliwia wysłanie programu obsługi błędów PostScript z każdym drukowanym dokumentem.

Po wysłaniu do drukarki programu obsługi błędów drukarka drukuje część strony przetworzoną bez błędów, a następnie stronę z komunikatem o błędzie.

**Uwaga:** Program obsługi błędów PostScript jest niedostępny po wybraniu formatu EPS.

- **1** Otwórz folder zawierający zainstalowane drukarki. (Zob. [Otwieranie folderu zawierającego zainstalowane](#page-5-0) [drukarki](#page-5-0) na stronie 6).
- **2** Kliknij prawym przyciskiem myszy odpowiednią ikonę drukarki i kliknij polecenie Preferencje drukowania.
- **3** Kliknij kartę PostScript.
- **4** Wybierz opcję Wydrukuj informację o błędzie PostScript.

## Rozwiązywanie problemów z programem Fiery Driver

Gdy program Fiery Driver wykryje problem, na przykład co najmniej dwa ustawienia drukowania powodujące konflikt, wyświetli komunikat o błędzie z opisem konfliktu oraz propozycją jego rozwiązania.

#### **Korzystanie z programu obsługi błędów do rozwiązywania problemów z drukowaniem**

Po wysłaniu do drukarki programu obsługi błędów drukarka drukuje część strony przetworzoną bez błędów, a następnie stronę z komunikatem o błędzie.

Po zdiagnozowaniu problemu z drukowaniem zalecane jest usunięcie zaznaczenia opcji Wydrukuj informację o błędzie PostScript.

**Uwaga:** Program obsługi błędów PostScript jest niedostępny po wybraniu formatu EPS.

#### **Drukowanie dokumentu zajmuje dużo czasu**

Jeżeli drukowanie trwa bardzo długo, przed wysłaniem zadania drukowania można wykonać czynności umożliwiające skrócenie czasu drukowania.

Na przykład komunikacja binarna z wykorzystaniem opcji Tagged Binary Communications Protocol jest szybsza niż komunikacja ASCII. Pobierane z komputera dane dokumentu, takie jak czcionki, nagłówek PostScript lub program obsługi błędów, zależą od aspektów związanych z przenośnością. Pobieranie wpływa również na czas trwania drukowania.

Opcje na karcie PostScript mogą wpływać na rozmiar tworzonego pliku drukarki, a tym samym na czas drukowania.

<span id="page-21-0"></span>Na karcie PostScript dostępne są następujące opcje:

- **•** Opcja PostScript (zoptymalizowano pod względem szybkości) może nie obsługiwać w pełni wszystkich funkcji buforów sieci. Nie używaj tej opcji w przypadku drukowania do pliku przeznaczonego do późniejszego drukowania przy użyciu buforu wydruku. Jeżeli korzystasz z oprogramowania do buforowania drukowania, w którym dostępne są funkcje takie jak odwracanie stron i częściowe drukowanie dokumentu, przenośność pliku może być niedostępna po wybraniu tej funkcji.
- **•** Wybranie opcji Wydrukuj informację o błędzie PostScript może spowolnić działanie drukarki w przypadku wysyłania z zadaniem programu obsługi błędów. Program obsługi błędów należy wysyłać tylko wtedy, gdy jest to konieczne.
- **•** Ustawienie opcji Poziom języka PostScript (jeśli dotyczy) powinno mieć najwyższą wartość obsługiwaną przez drukarkę.

W przypadku drukowania do pliku lub tworzenia pliku EPS drukowanego na innej drukarce opcję tę należy wybrać tylko wtedy, gdy użytkownik ma pewność, że drukarka docelowa obsługuje dany poziom języka PostScript.

**•** Jeżeli dokument zawiera czcionki TrueType i nie jest wymagana najwyższa jakość wydruków, należy wybrać polecenie Podstaw czcionkę urządzenia w menu Czcionka TrueType.

Zastępowanie czcionek TrueType domyślnymi czcionkami PostScript jest znacznie szybsze niż przesyłanie czcionek TrueType. Użyj tej opcji, jeżeli masz doświadczenie w korzystaniu z wbudowanych czcionek drukarki.

## **Na monitorze wyświetlana jest nieprawidłowa czcionka drukarki**

Większość drukarek PostScript ma co najmniej 13-35 czcionek PostScript trwale zainstalowanych w pamięci ROM (Read Only Memory) drukarki. Czcionki te są zwykle wyświetlane w menu czcionki aplikacji, jeżeli zainstalowano program Adobe Type Manager (ATM), a czcionki są dostępne do drukowania.

Jeżeli program ATM jest niedostępny, system Windows podmienia czcionki drukarki PostScript na własne w celu wyświetlenia tekstu.

W przypadku korzystania z programu narzędziowego do pobierania czcionek lub kaset z czcionkami, na przykład w celu instalacji innych czcionek drukarki, w systemie mogą być niedostępne pasujące czcionki PostScript w celu wyświetlenia przez program ATM.

W przypadku niektórych czcionek PostScript, takich jak Helvetica, Times, Courier i Symbol, system Windows zastępuje czcionki ich najbliższymi odpowiednikami. Inne czcionki PostScript system Windows może zastępować czcionkami, które nie są ich bliskimi odpowiednikami. Na przykład system Windows może zastąpić czcionkę Palatino czcionką Times New Roman. Najgorszy jest dobór odpowiednika dla czcionki Zapf Dingbats – system Windows zastępuje ją czcionką Wingdings.

## **Umieszczony obraz EPS jest zbyt mały**

Niektóre aplikacje nie udostępniają wystarczającej ilości informacji, aby program Fiery Driver mógł prawidłowo utworzyć obrazy EPS. Po umieszczeniu obrazów utworzonych za pomocą tych aplikacji w dokumentach innych aplikacji obrazy będą zbyt małe.

Czasami sam obraz zajmuje niewielką część strony. W innych przypadkach problem jest spowodowany przez aplikację. Obecnie nie można rozwiązać tego problemu. Może on być jednak rozwiązany w kolejnych wersjach aplikacji.

## **Aplikacja jest niezgodna z funkcjami programu Fiery Driver**

Czasami aplikacja jest niezgodna z niektórymi funkcjami programu Fiery Driver.

Listę niezgodnych aplikacji podano w informacjach o wersji serwera Fiery.

## <span id="page-22-0"></span>**Układy wielu stron są drukowane nieprawidłowo**

Nie wszystkie opcje ustawienia strony działają prawidłowo z układami wielu stron.

W przypadku drukowania dokumentu z określonymi specyfikacjami układu należy uwzględnić następujące zalecenia:

**•** Jeżeli aplikacja umożliwia połączenie ustawień układu, orientacji i skalowania oraz przypisanie różnych ustawień tych opcji do różnych części dokumentu, układy wielu stron będą drukowane prawidłowo, w sposób pokazany na poniższym rysunku.

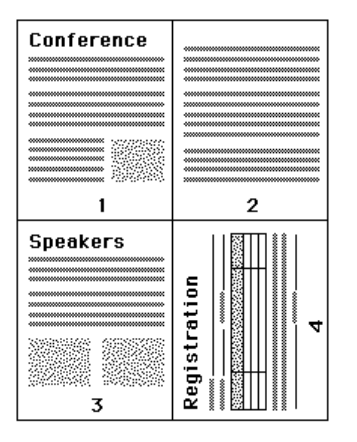

- **•** W przypadku wybrania innej rozdzielczości, rozmiaru strony lub źródła papieru albo ustawień druku dwustronnego dla różnych stron, gdy używany jest układ wielu stron, program Fiery Driver wykona poprzednie polecenie, a następnie rozpocznie nową stronę, stosując bieżące wybrane ustawienia konfiguracji strony. Kolejność układu pozostanie taka sama, ale może brakować wirtualnych stron układu wielu stron. Jest to spowodowane faktem, że program Fiery Driver rozpoczyna wykonywanie nowego zestawu instrukcji na nowym arkuszu papieru.
- **•** W poniższym przykładzie pierwsza strona dokumentu jest drukowana na papierze firmowym, a pozostałe strony na papierze zwykłym z innego źródła.

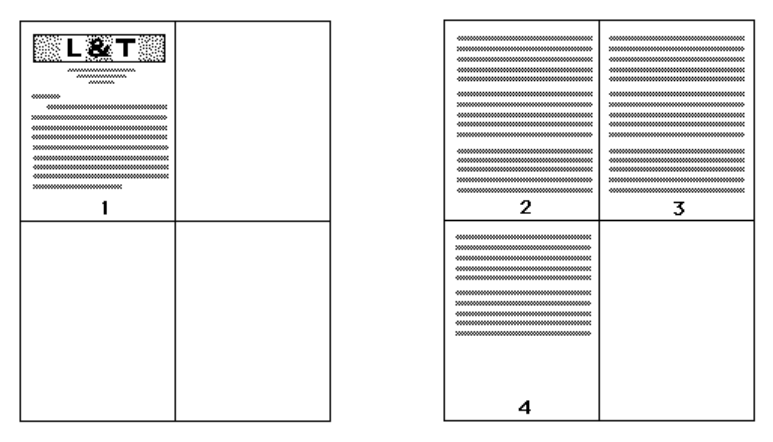

**•** Niektóre aplikacje umożliwiają użycie tylko jednej orientacji poziomej: pozioma, ale nie obrócona pozioma. Jeżeli dokument wykorzystuje kilka orientacji, układy wielu stron mogą być drukowane niezgodnie z oczekiwaniami.

Niektóre aplikacje mogą być niezgodne z funkcją łączenia przez program Fiery Driver drukowania układu wielu stron i posegregowanych kopii. Połączenie tych funkcji może spowodować uzyskanie nieoczekiwanych wyników drukowania. Najlepiej jest wybrać opcję segregowania w ikonie Wykończenie w programie Fiery Driver w celu drukowania posegregowanych kopii, a nie opcję segregowania w oknie dialogowym Drukuj aplikacji.

Program Fiery Driver dla systemu Windows Sterownik Fiery Driver dla Windows 24

# <span id="page-24-0"></span>Indeks

## **D**

domyślne ustawienia drukowania przywracanie [14](#page-13-0) zmiana dla wszystkich dokumentów [11](#page-10-0) drukowanie dwukierunkowe [8](#page-7-0) drukowanie na różnych typach nośników [19](#page-18-0) drukowanie zadań z zastosowaniem dupleksu (dwustronnych) [19](#page-18-0) drukowanie z zastosowaniem dupleksu (dwustronne) [19](#page-18-0)

## **E**

edycja niestandardowych rozmiarów stron [17](#page-16-0) eksportowanie lokalnych ustawień wstępnych [14](#page-13-0)

## **I**

ikona Szybki dostęp dostosowywanie [11](#page-10-0) importowanie lokalnych ustawień wstępnych [14](#page-13-0) informacje związane z logowaniem [16](#page-15-0)

## **K**

Komunikacja dwukierunkowa [8](#page-7-0)

## **N**

niestandardowe rozmiary stron definiowanie [17](#page-16-0) drukowanie [17](#page-16-0) niestandardowy rozmiar dokumentu drukowanie [18](#page-17-0)

## **O**

opcje do zainstalowania [8](#page-7-0) opcje na karcie Drukowanie Fiery przegląd [7](#page-6-0) opcje zainstalowane na drukarce [8](#page-7-0) oznaczanie drukowanie dokumentów [16](#page-15-0) tworzenie, edycja, usuwanie [15](#page-14-0)

## **P**

program obsługi błędów PostScript [21](#page-20-0) Przesunięcie obrazu, definiowanie [18](#page-17-0)

## **R**

rozwiązywanie problemów

dokumenty są drukowane powoli [21](#page-20-0) program obsługi błędów [21](#page-20-0) układy wielu stron są drukowane nieprawidłowo [23](#page-22-0) Różne nośniki, definiowanie [19](#page-18-0)

## **U**

ustawienia drukowania usuwanie zapisanych ustawień wstępnych [14](#page-13-0) wybieranie ustawienia wstępnego [13](#page-12-0) wybieranie zapisanych ustawień [13](#page-12-0) zapisywanie [13](#page-12-0) zmiana nazwy ustawień wstępnych [14](#page-13-0) zmiana zapisanych ustawień [14](#page-13-0) zmiana z folderu Drukarki [11](#page-10-0) ustawienia wstępne określanie [13](#page-12-0) przywracanie ustawień domyślnych [14](#page-13-0) tworzenie [13](#page-12-0) usuwanie [14](#page-13-0) wybieranie dla zadania [13](#page-12-0) zapisywanie [13](#page-12-0) zmiana [14](#page-13-0) zmiana nazwy [14](#page-13-0) uwierzytelnianie użytkownika [16](#page-15-0)

## **Z**

znaki wodne drukowanie dokumentów [16](#page-15-0) tworzenie, edycja, usuwanie [15](#page-14-0)